## Vytvoření kódu týmu pro zápis studentů

- 1. Přihlaste se do celouniverzitního Teams (viz návod [zde\)](https://dl.cuni.cz/wp-content/uploads/Navod-na-prihlaseni-do-Teams-2.pdf). Pozor na některých fakultních instalací tento způsob zápisu do týmu není možné využívat.
- 2. V části *Týmy* klikněte u zvoleného týmu vpravo nahoře na ikonu *Další možnosti* (ikona se třemi tečkami) a vyberte *Správa týmu*. Pokud tým ještě nemáte vytvořený, postupujte podle návodu [zde.](https://dl.cuni.cz/wp-content/uploads/MSTeams_trida_.pdf)

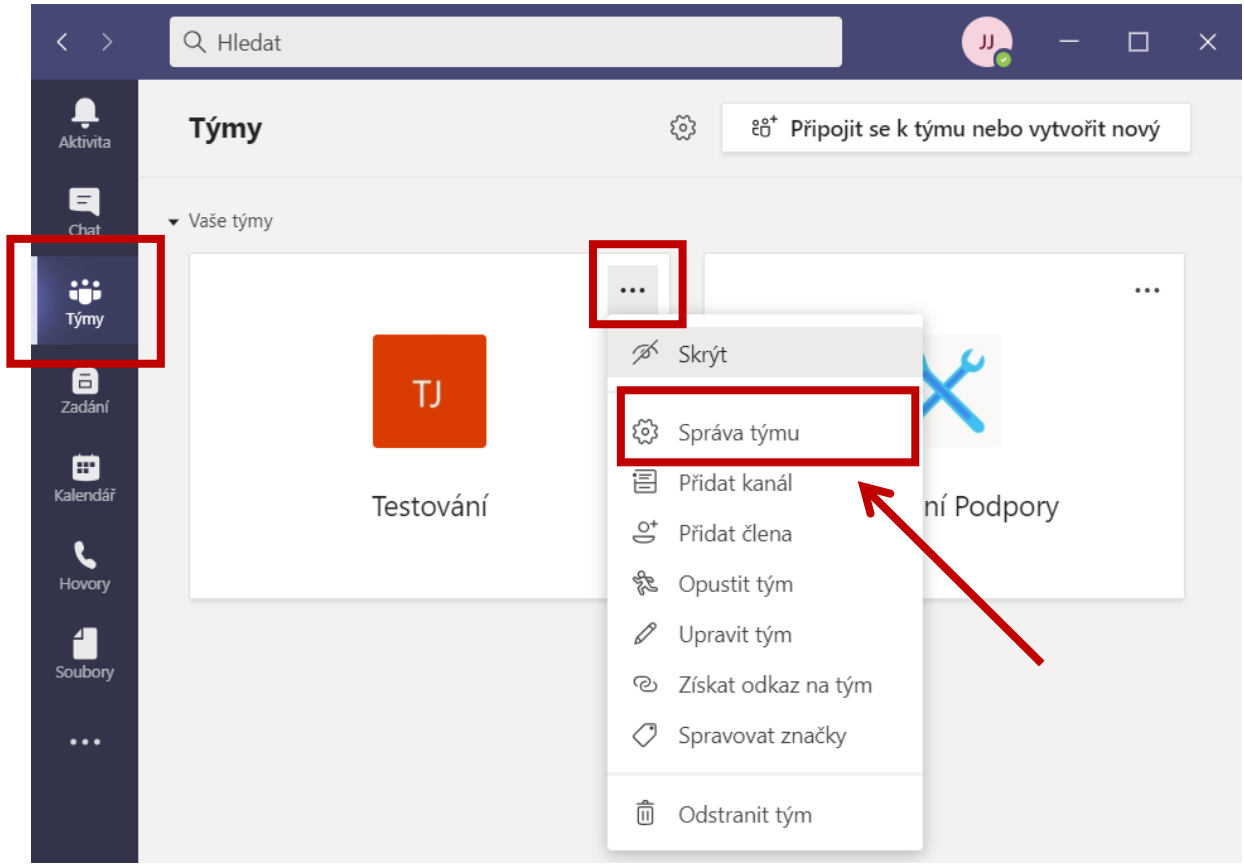

3. Přejděte do *Nastavení* a v části *Kód týmu* klikněte na tlačítko *Generovat*.

## Vytvoření kódu týmu pro zápis studentů

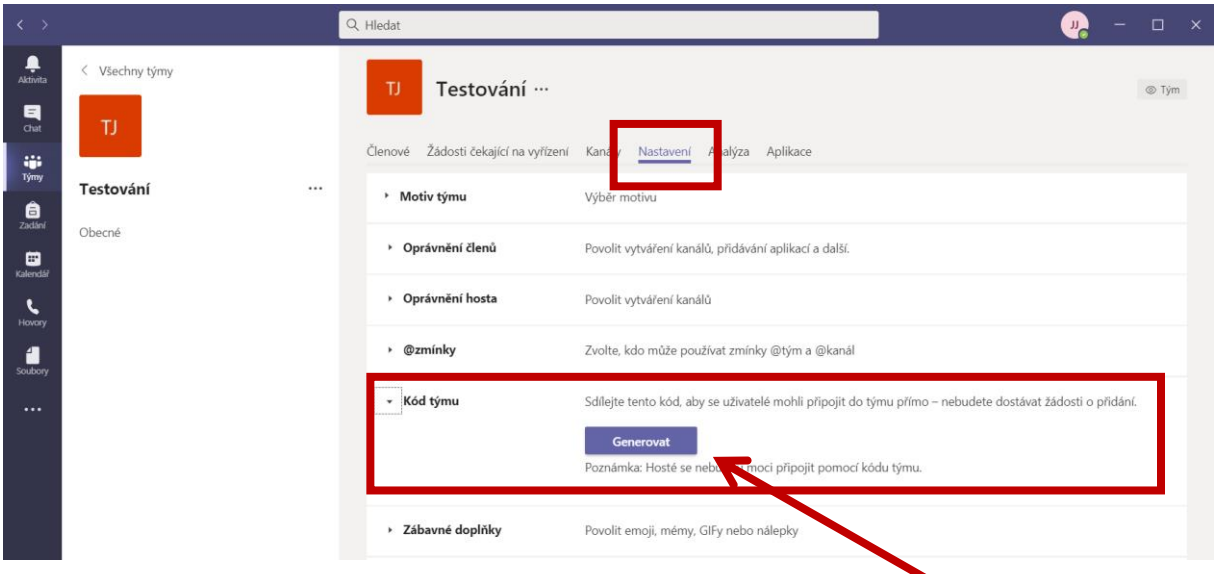

4. Vygenerovaný kód rozešlete/dejte k dispozici studentům.

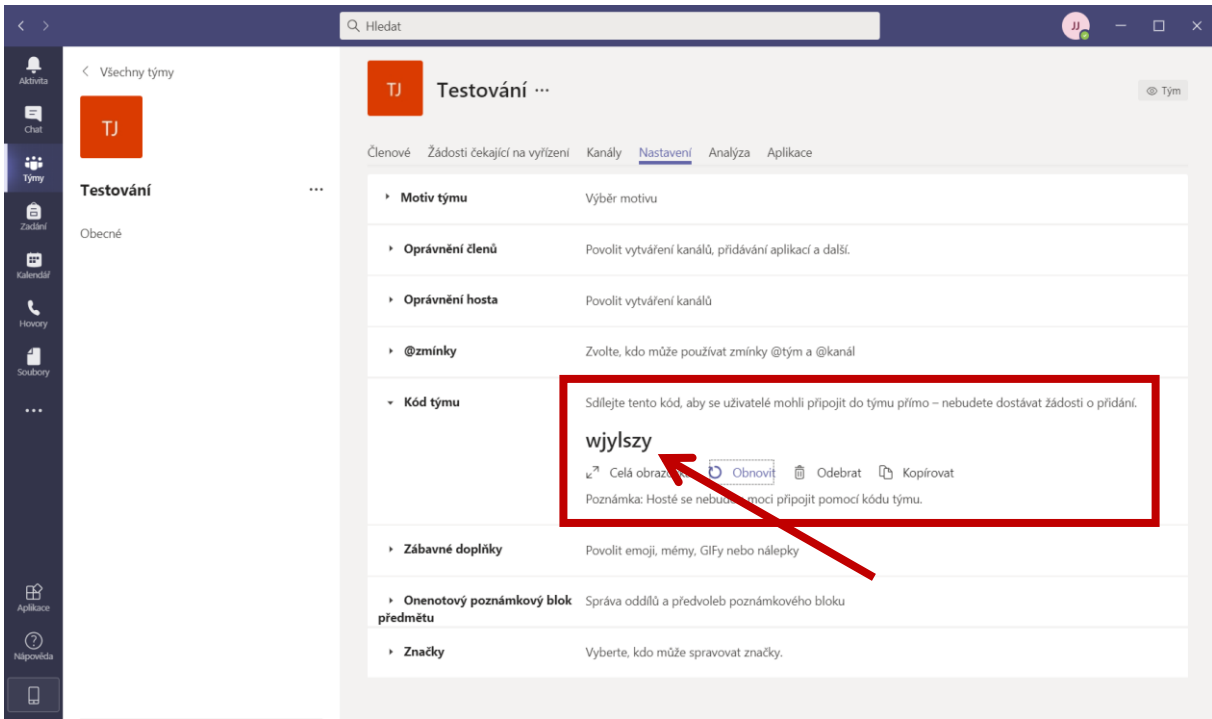